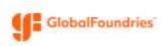

# **How to Complete a Questionnaire**

This guide demonstrates the steps to complete a questionnaire in the GlobalFoundries Jaggaer Supplier Portal

Note: This process is initiated when GlobalFoundries assigns a questionnaire from within our Supplier Management platform.

# **Procedure:**

# 1) Log into Supplier Portal:

Link here: <a href="https://solutions.sciquest.com/apps/Router/SupplierLogin?CustOrg=GlobalFoundries">https://solutions.sciquest.com/apps/Router/SupplierLogin?CustOrg=GlobalFoundries</a>
See the other guide called 'QRG\_Supplier-How to Create Portal Account', if you don't have an account yet

Navigate to the Dashboard / Home Page, using the navigation tools on the far left of the page:

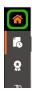

Select the questionnaire:

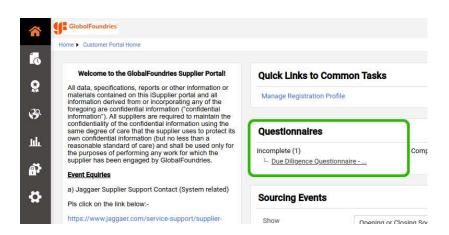

Continued on the next page

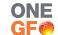

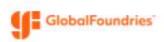

#### 2) Instructions:

Read the Instructions page and be sure you are able to answer these questions on behalf of your organization.

If you need another user added to the account that is able to answer the questionnaire, please send an email to <a href="michael.kennett@globalfoundries.com">michael.kennett@globalfoundries.com</a> Please include the name, email address, and title of the person you'd like the account created for.

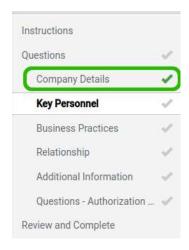

# 3) Questions Page(s):

Please complete each question on each page. As you complete a page and save it, the check mark on the left will show green:

# 4) Review and Complete:

Once all of the sections are completed, you need to check the "I certify..." statement, then click "Complete Response"

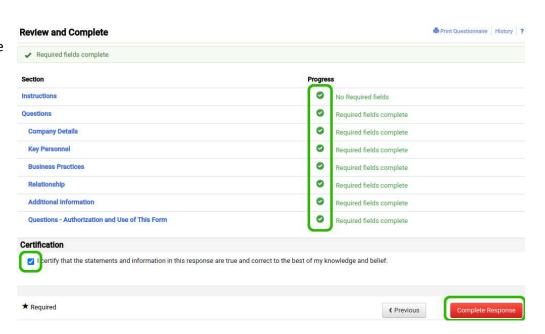

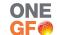